1º Passo: Acesse o site<https://vm50.com.br/conferp>

- 1. Digite seu CPF
- 2. Clique em "Esqueci a senha"
- 3. Você receberá uma senha provisória por email

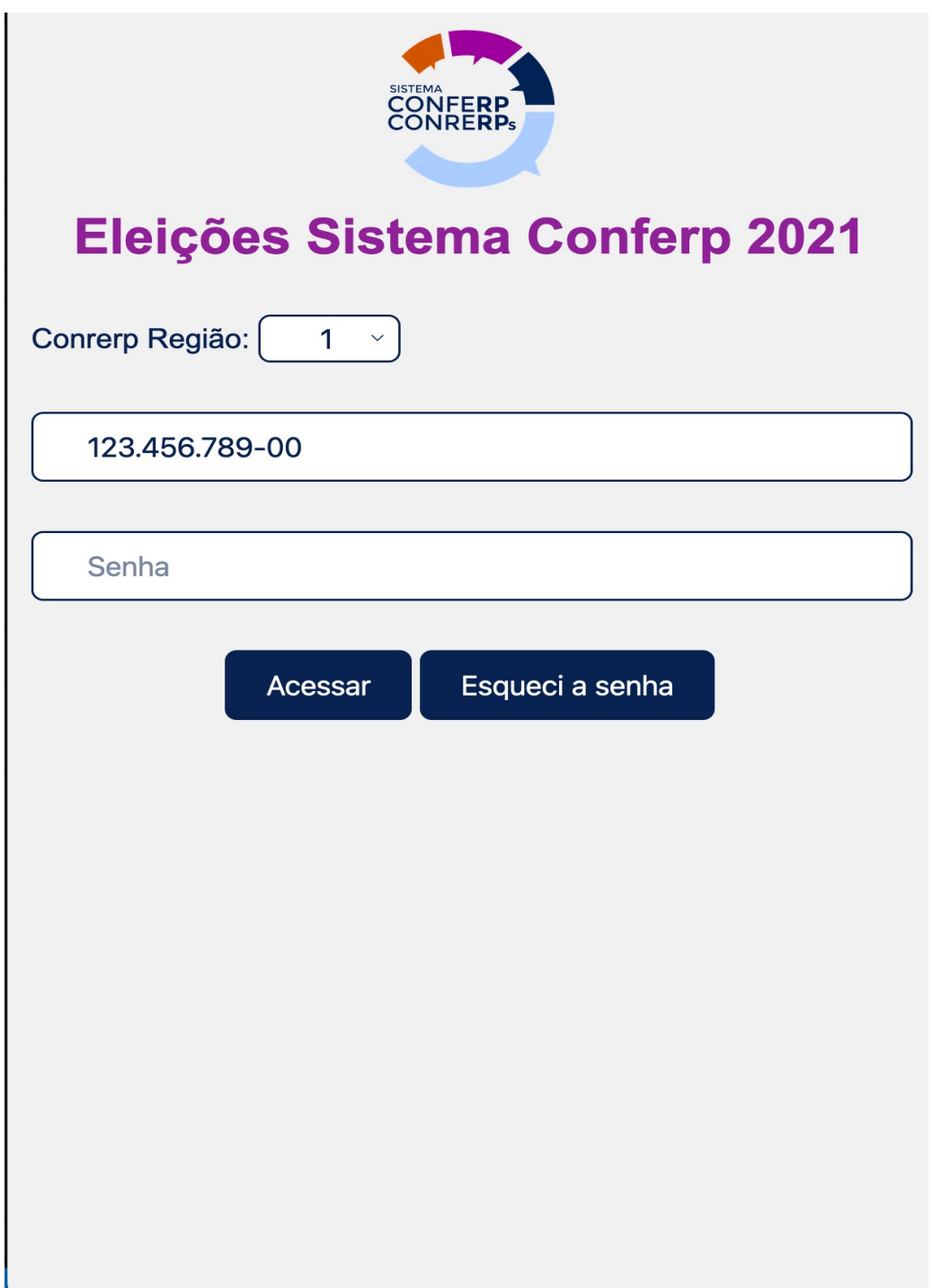

2º Passo : Alterar a senha provisória

- 1. Acesse novamente o site<https://vm50.com.br/conferp>
- 2. Escolha a sua Região
- 3. Digite seu CPF e a senha provisória
- 4. Clique em "Acessar"

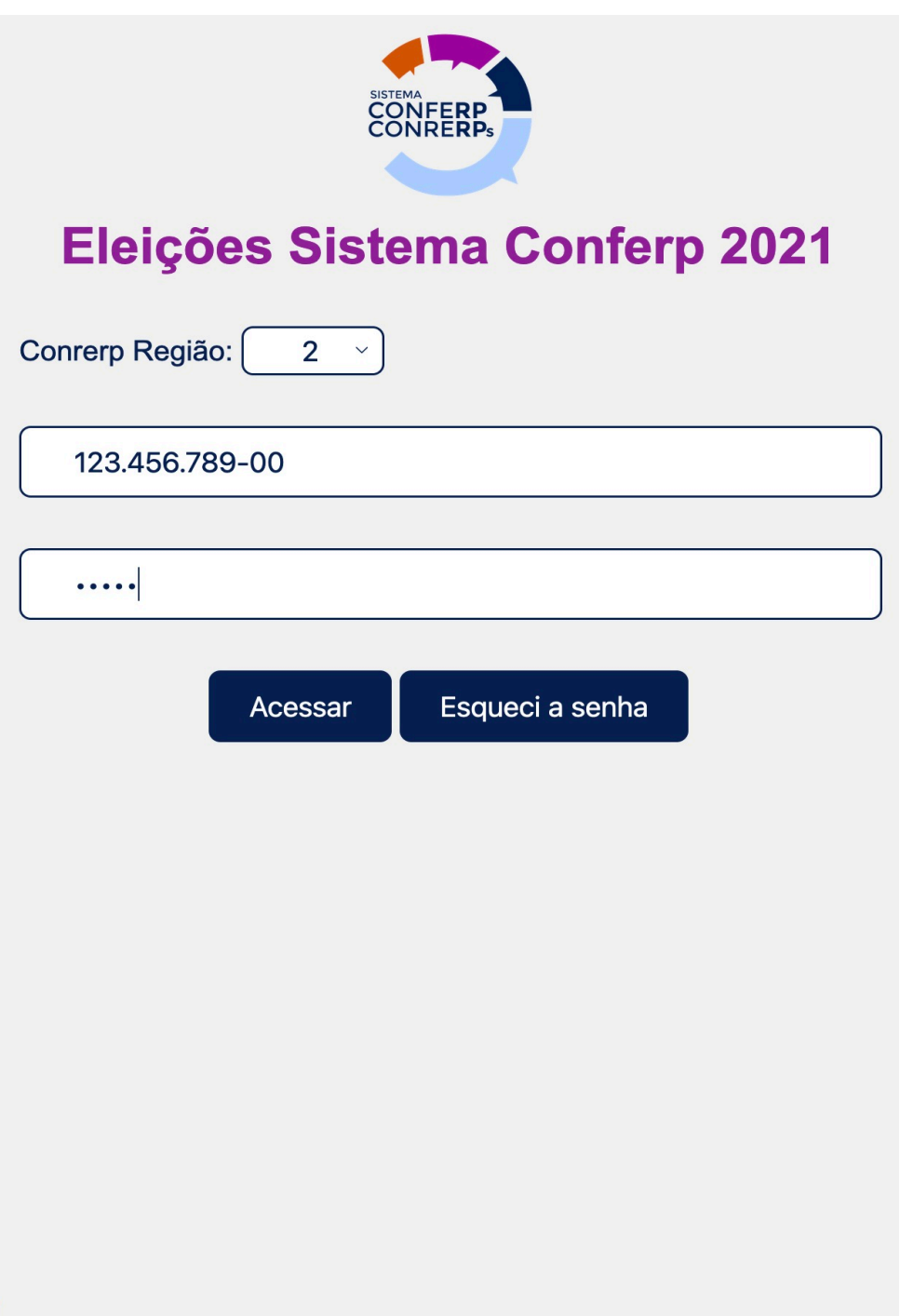

3º Passo: crie sua senha pessoal

- 1. Escolha uma senha pessoal e intransferível e digite no primeiro campo.
- 2. Redigite-a no próximo
- 3. Clique em "Trocar"

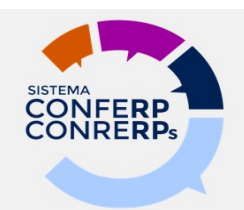

# Eleições Sistema Conferp 2021

Nova Senha

Redigite a Nova Senha

**Trocar** 

4º Passo: Concluindo a criação de senha e acesso ao teste de votação

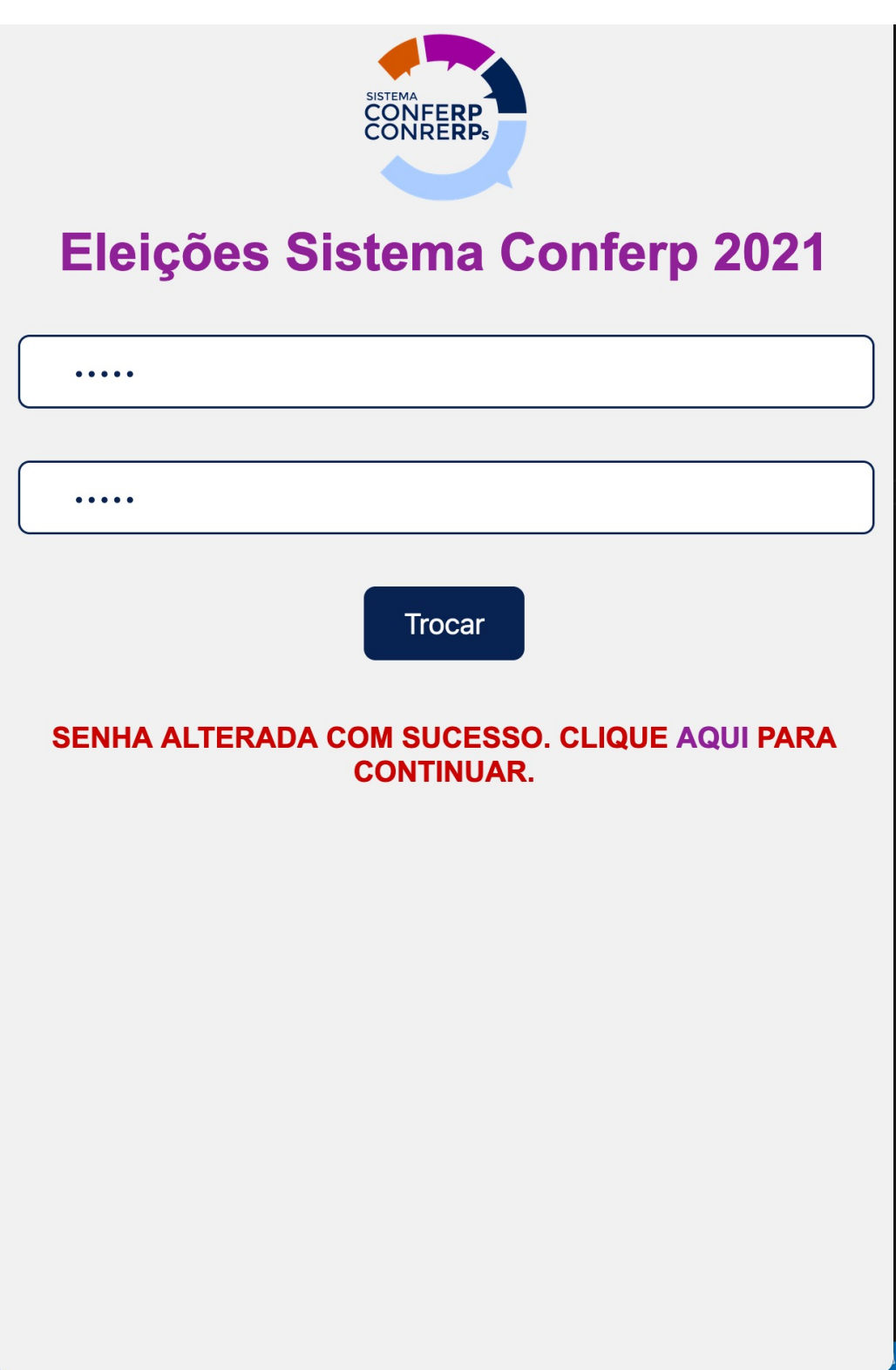

#### 5º Passo: Acesso à votação

- 1. Escolha a sua Região
- 2. Digite seu CPF e a senha criada
- 3. Clique em "Acessar"

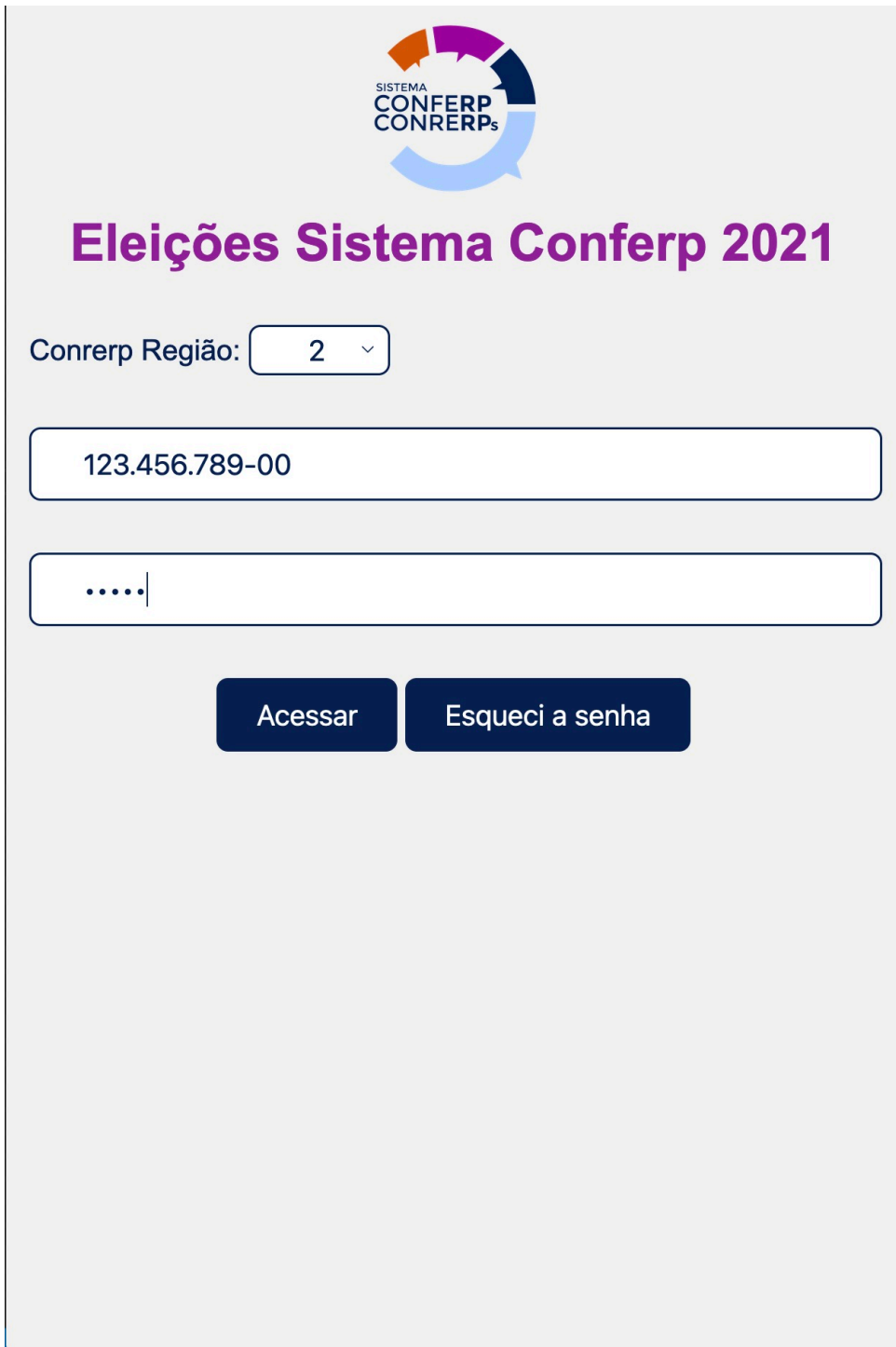

6º Passo: Voto para o Conselho Federal

- 1. Marque sua opção de voto
- 2. Confirme

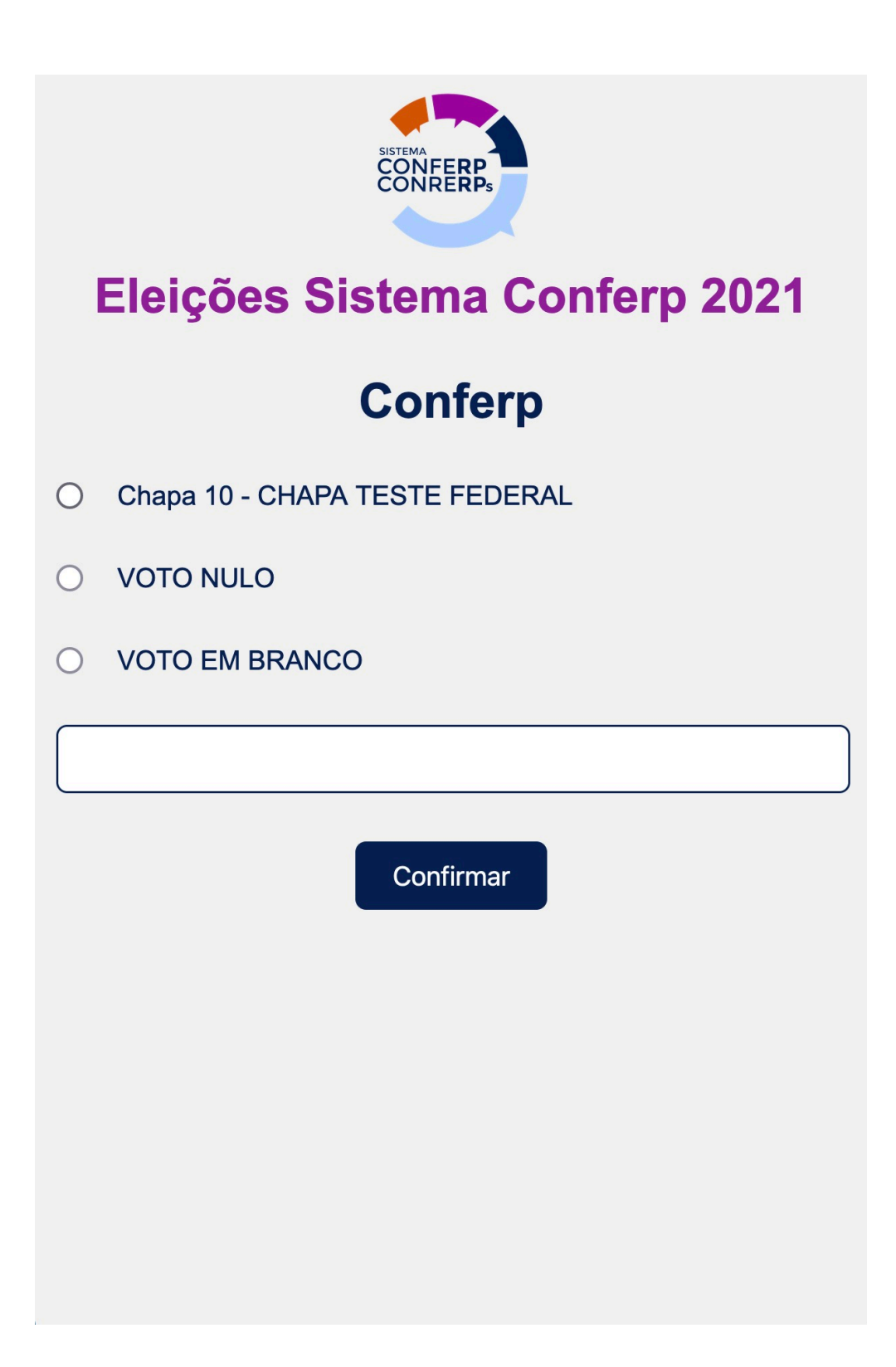

7º Passo: Confirmação do voto no Conselho Federal

- 1. A sua escolha aparecerá na caixa branca logo abaixo das opções.
- 2. Se estiver correto, clique em "Confirmar"

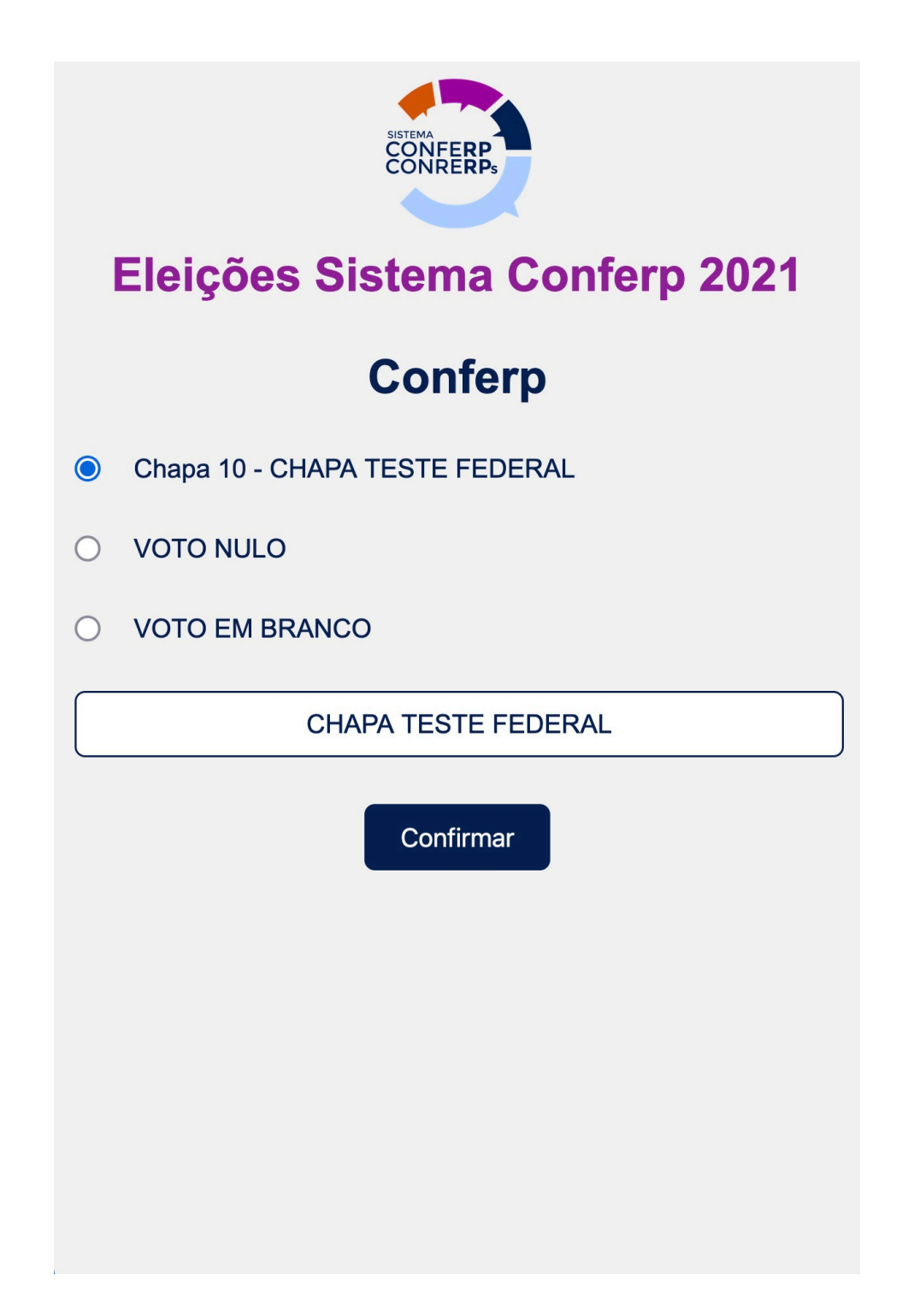

1. Por alguns segundos, a mensagem de "Voto para o federal computado com sucesso." aparecerá.

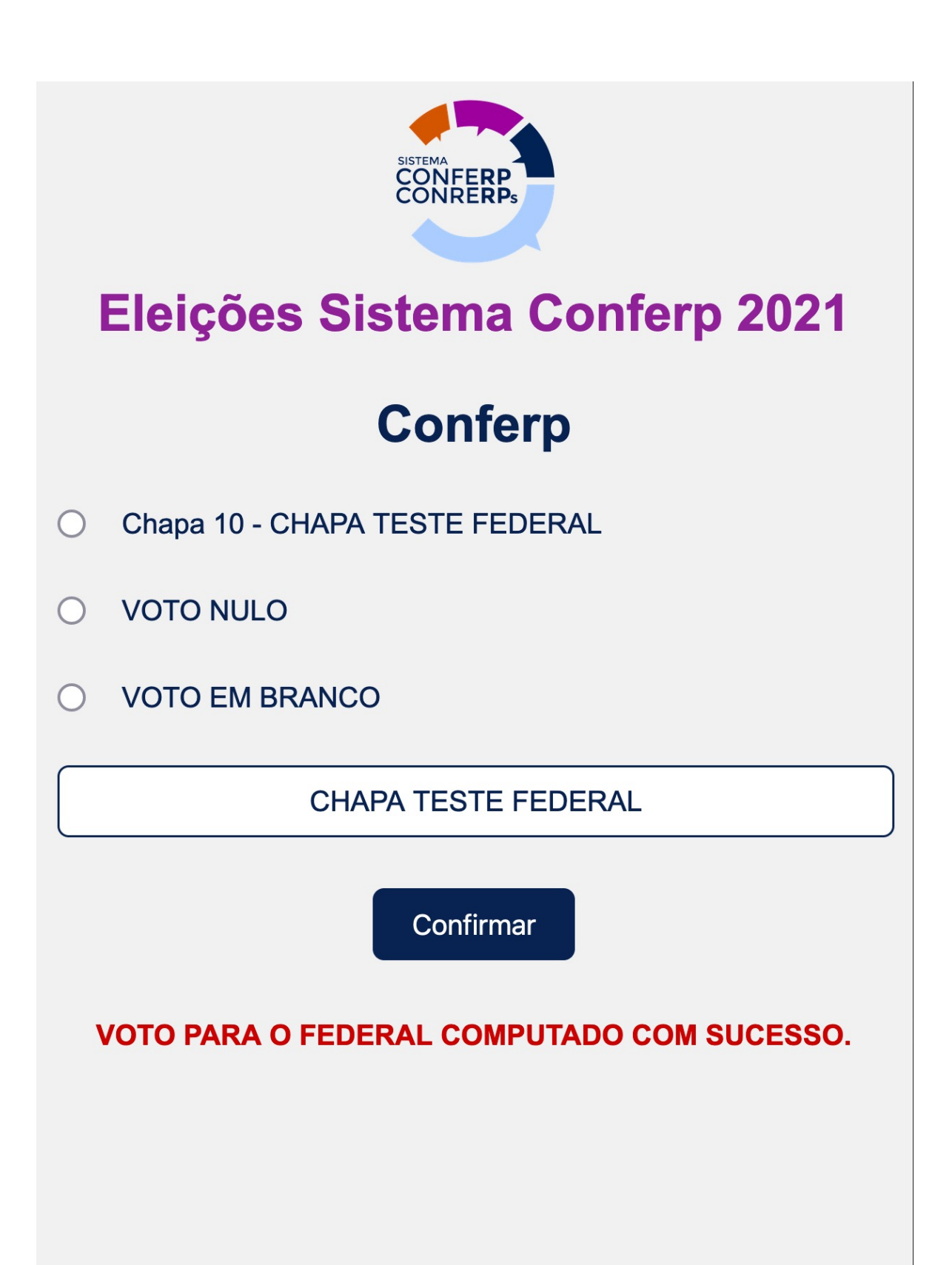

1. Escolha a a chapa para o Regional

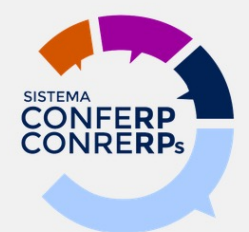

#### Eleições Sistema Conferp 2021

#### **Conrerp 2ª Região**

- Chapa 100 CHAPA TESTE REGIONAL  $\bigcirc$
- Chapa 200 OUTRA CHAPA TESTE REGIONAL  $\bigcirc$
- **VOTO NULO**
- **VOTO EM BRANCO**

Confirmar

- A sua escolha aparecerá na caixa branca logo abaixo das 1. opções.
- Se estiver correto, clique em "Confirmar"  $2.$

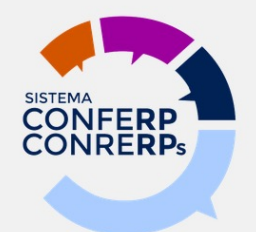

## Eleições Sistema Conferp 2021

## **Conrerp 2ª Região**

- Chapa 100 CHAPA TESTE REGIONAL  $\bigcirc$
- Chapa 200 OUTRA CHAPA TESTE REGIONAL  $\bigcirc$
- **VOTO NULO**  $\bigcap$
- **VOTO EM BRANCO**  $\bullet$

**VOTO EM BRANCO** 

Confirmar

1. Seu voto foi computado. Imprima esta tela ou baixe o comprovante, se desejar.

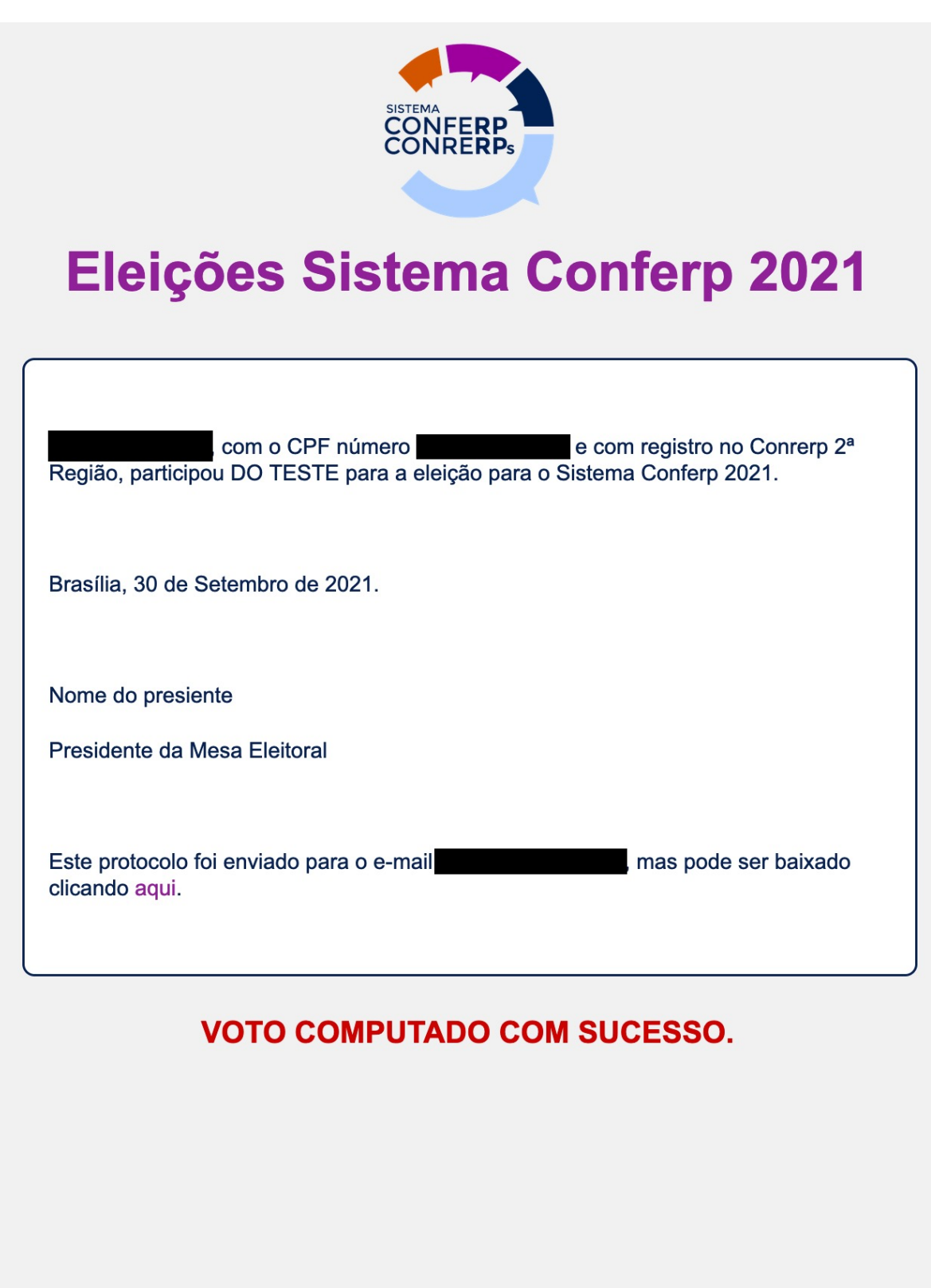